# **iKNiX**

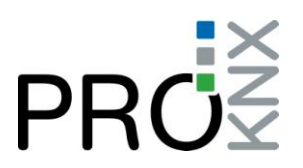

# KNX - proServ – getting started

## *General*

proServ is a smart controller, that allows:

- Saving the whole configuration of the graphical user interface for iPhone, iPad and Android tablets that has been established with ETS
- Bus access to the KNX bus with KNXnet/IP (programming bus with ETS for ex.)
- Control the KNX bus with our free apps "iknix" and "iknix HD" from apple store (Android in preparation)

Please read just these few lines to connect proServ and to know about some special functions.

#### *Connections*

proServ needs a power supply of either:

- External Power Supply 12-24V AC or 12-30V DC (800mW)
- Alternative Power over Ethernet (PoE)

In addition proServ needs to be connected to your WiFi router and to the KNX bus.

#### *IP configuration and physical addresses*

proServ has to be added to your local area network (LAN) and needs to be configured with a static IP address. After connecting proServ as mentioned before please

- 1. Open ETS4 (ETS3f is also possible, however the dialogs are slightly different)
- 2. Go to "settings", "communication" and you will find the device in "discovered connections"
- 3. Highlight the device and push "select"
- 4. Push "Local settings" to assign a physical interface address. This is necessary to program the bus with proServ. The first two numbers should correspond to the TP line of your installation.

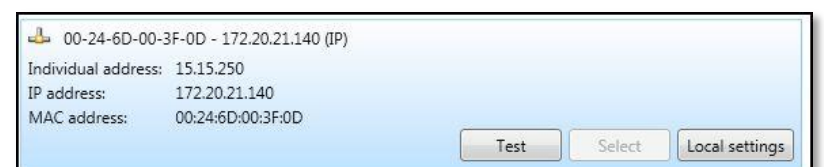

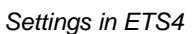

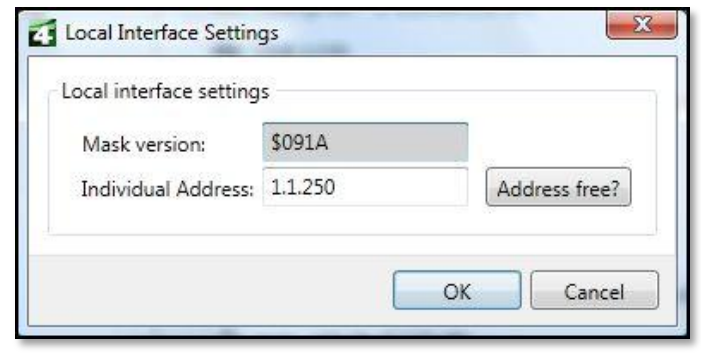

*Local Settings Dialog*

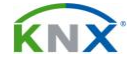

# **iKNiX**

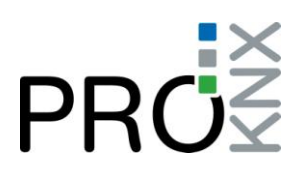

- 5. Download the product database of proServ from [www.knxware.com](http://www.knxware.com/) and import it into your ETS database. The physical address of the product in your project **must not be the same** than mentioned in point 4
- 6. Now adjust the IP address in the "Parameters" of the device. In "IP configuration 1" you have to use a static IP address in your local network for proServ, which is not within the DHCP range of your IP router.
- 7. After downloading the physical address and application you have to discover a second time the programming interface, as the IP address has been changed in the meantime. To do so just use again steps 2 and 3.

## *Special proServ functions*

The different functions that you may use in the zones should be well known. There are some particular functions available that are described here:

- The "URL scheme" function can be used to switch directly from our iknix app to another app. This may be useful to show your IP cams or to control your music. Please have a look at [www.handleopenurl.com](http://www.handleopenurl.com/) to find the corresponding url scheme for your app you want to switch to. Please do not add the "://" at the end of the string. The "url-scheme" communication object will send an "ON" telegramm when pressing the button and may be used to switch the power on to your amplifier for example.
- The "Time/Date" function send the actual local time to the bus, when the app connects. To find the location code open [www.weather.com](http://www.weather.com/) and search for your loacation. In the webaddress line you'll find a string like "...weather/today/GMXX0087:1" Use the read characters in the parameters.
- It is possible to define 4 different user profiles according to user rights for each enabled function. User passwords may be defined in the last parameter section.

### *Using the iknix App*

After downloading the parameters to proServ just start the "iknix" app on your smart device. Select the "i" button and use the automatic detection of proServ (or insert the static IP address of your proServ controller).

#### **HAVE FUN WITH proServ and iKnix !**

BleuCommAzur EURL 180 imp. du Baou F-06560 Valbonne Tel. : +33 607 5025 06 contact@proknx.com [www.proknx.com](http://www.proknx.com/) [www.knxware.com](http://www.knxware.com/)

Tech. support in English, French and German

If you like the way how to configure and to work with this app you are kindly invited to leave a short evaluation on app store: http://itunes.apple.com/en/app/iknix/id364252239?mt=8&ign-mpt=uo%3D4

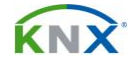